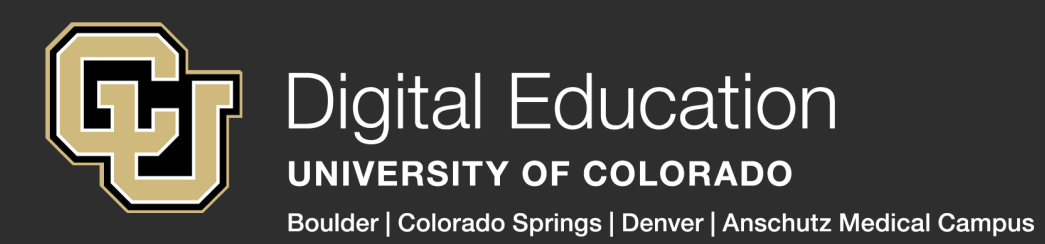

## UICK GUIDE

## INSERTING A YOUTUBE VIDEO INTO C A N V A S

- There are two main ways you can insert Youtube videos into Canvas. One option is to use the integrated YouTube feature (App) to find and insert your video within Canvas. The other option is to copy and paste an embed code into the embed feature in Canvas.
- Once you log in to Canvas, navigate to where you'd like to add your Youtube video. You can add videos to Assignments, Discussions, and Pages. You may need to create something new, or click to 'edit' an existing assignment, discussion, or page.
- Navigate to the Rich Content Editor (the text box you see below.) On the toolbar, you either choose the plug icon on the toolbar (App/Plug-in) or, the cloud icon (Embed):

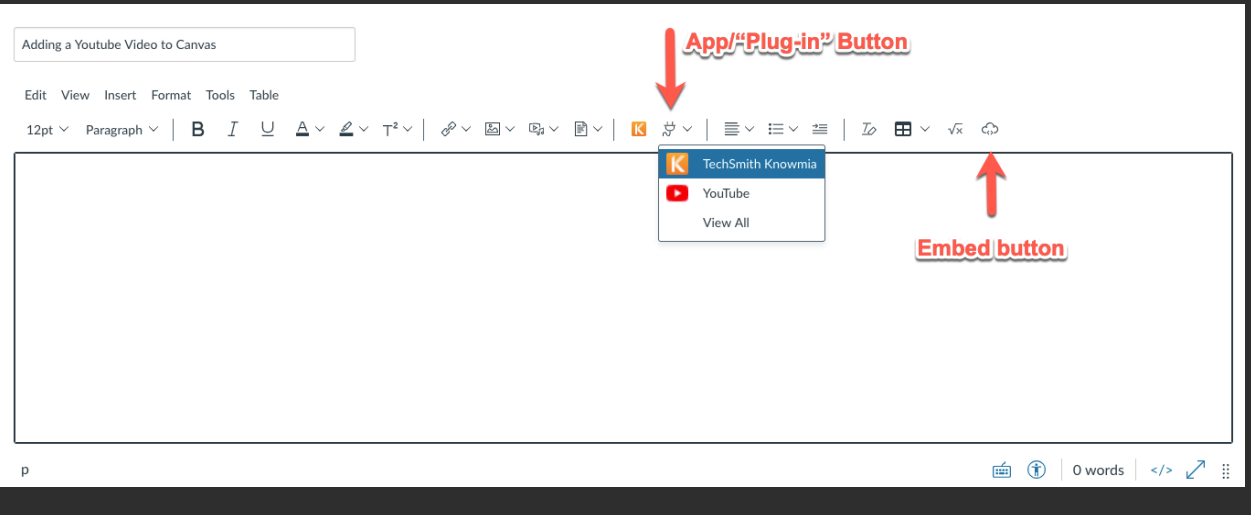

If you click the plug icon for tools that are 'plug-ins', or App integrations, you might not immediately see any options. Click 'view all' in the drop down menu, and then click on the 'YouTube' option. YouTube should now be listed when you click on the plug icon in your Rich Content Editor Toolbar.

You can click on 'YouTube' and then search for a video. When you find the video you'd like to embed, you can click on the blue 'Embed' button to the right of the video. The dropdown menu next to the Embed button allows you to size your video.

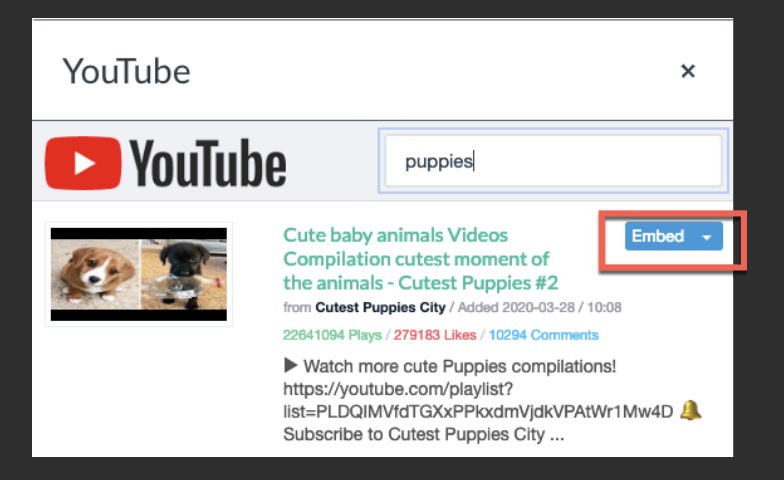

YOU CAN ALSO CHOOSE THE CLOUD "EMBED" ICON ON THE TOOLBAR TO ADD YOUTUBE VIDEOS TO CANVAS. WITH THIS OPTION, YOU'LL WANT TO GO TO YOUTUBE (YOUTUBE.COM) AND FIND THE VIDEO YOU'D LIKE TO ADD TO CANVAS. LOOK FOR THE 'SHARE' BUTTON UNDERNEATH YOUR CHOSEN VIDEO.

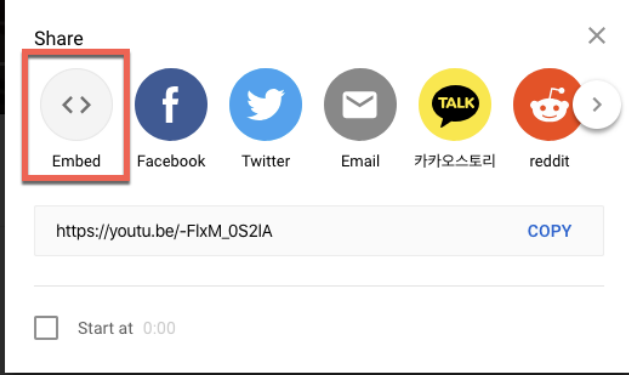

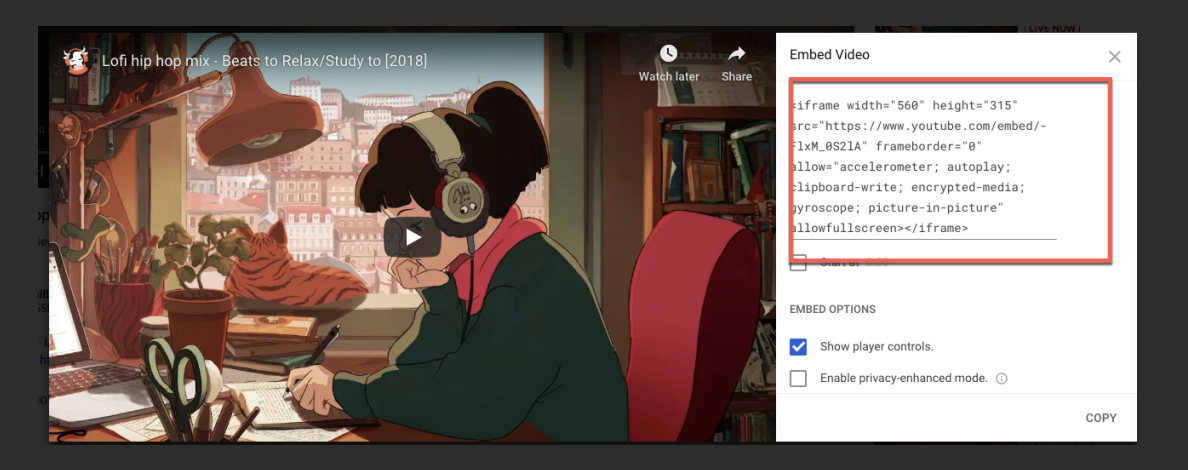

## NEXT, GO BACK TO CANVAS AND CHOOSE THE CLOUD "EMBED" ICON ON THE TOOLBAR OF YOUR RICH CONTENT EDITOR. PASTE THE ENTIRE EMBED CODE.

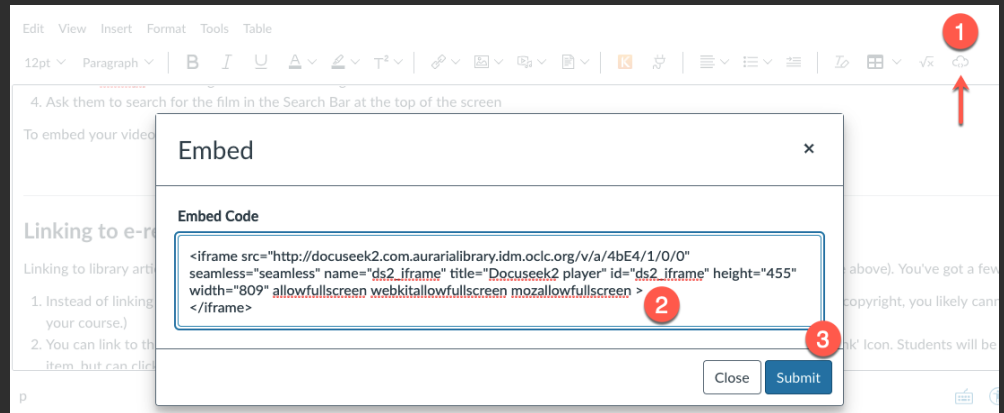

Jessica Critten//Office of Digital Education//2021